## *Documentation Moodle*

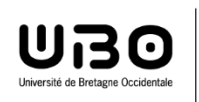

SIAME Service d'ingénierie, d'appui & de médiatisation pour l'enseignement

## *Recalculer pour tous les participants la note d'un QCM*

Si on veut modifier la notation d'une question pour tous les étudiants (donc toutes les tentatives), il faut commencer par modifier la question (dans la Banque de questions) et changer la réponse bonne ou mauvaise (les points attribués ou le pourcentage)

## 1 – Modifier une réponse :

- À partir de la page du cours, sélectionner le test
- **→** Roue cranté à droite « **Banque de questions** »
- $\rightarrow$  Sélectionner la bonne catégorie de questions, puis la question à modifier
- Modifier les points attribués aux réponses, **Enregistrer**

## 2 – Modifier les notes des tentatives des participants :

- $\rightarrow$  À partir de la page du cours, sélectionner le test
- $\rightarrow$  Cliquer sur les tentatives

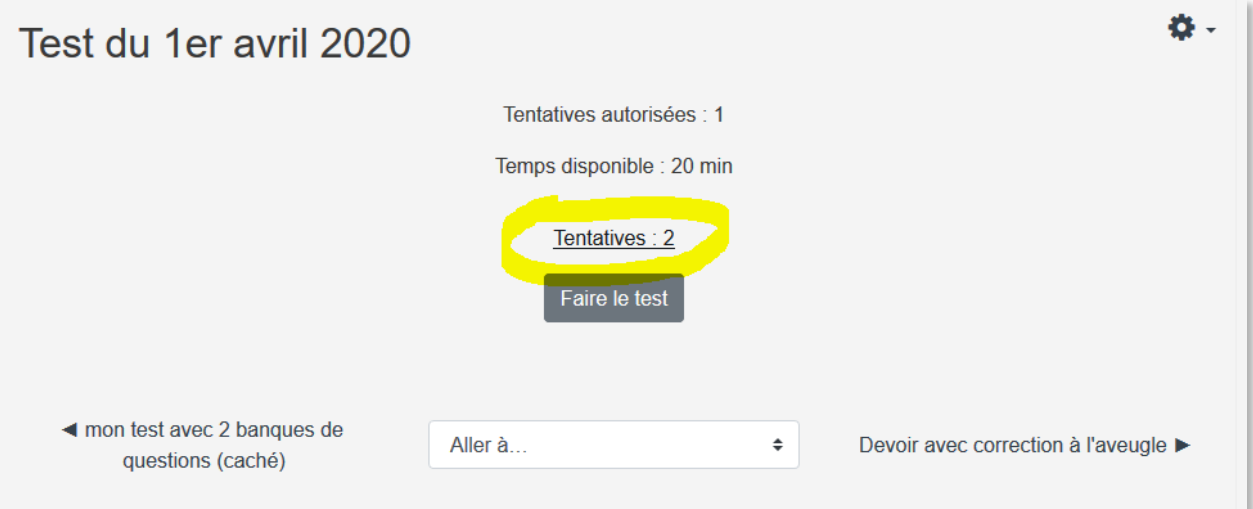

 $\rightarrow$  Cliquer sur les tentatives

Procéder à une simulation de recalcul : cliquer sur **Recalcul global (simulation)**

Sur l'image ci-dessous Moodle propose la note modifiée pour la question et la note totale (les anciennes notes restent affichées mais elles sont barrées) :

On remarque que seule la première tentative (donc le résultat du premier participant) nécessite une réévaluation car la seconde (le résultat du second participant) est déjà correcte : dans cet exemple on a modifié la bonne réponse donc le 1er participant a maintenant une mauvaise réponse avec 0 point.

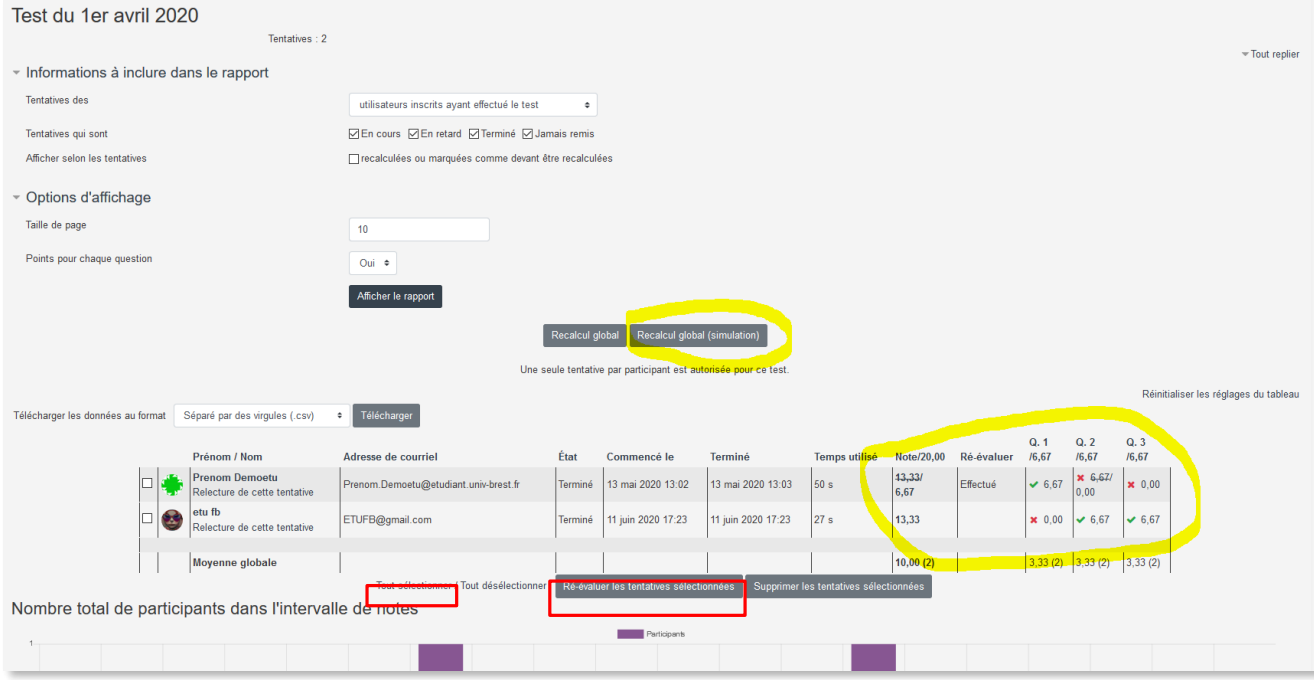

Si la simulation convient, cliquer sur **Tout sélectionner** (toutes les tentatives) Cliquer sur **Réévaluer les tentatives sélectionnées**

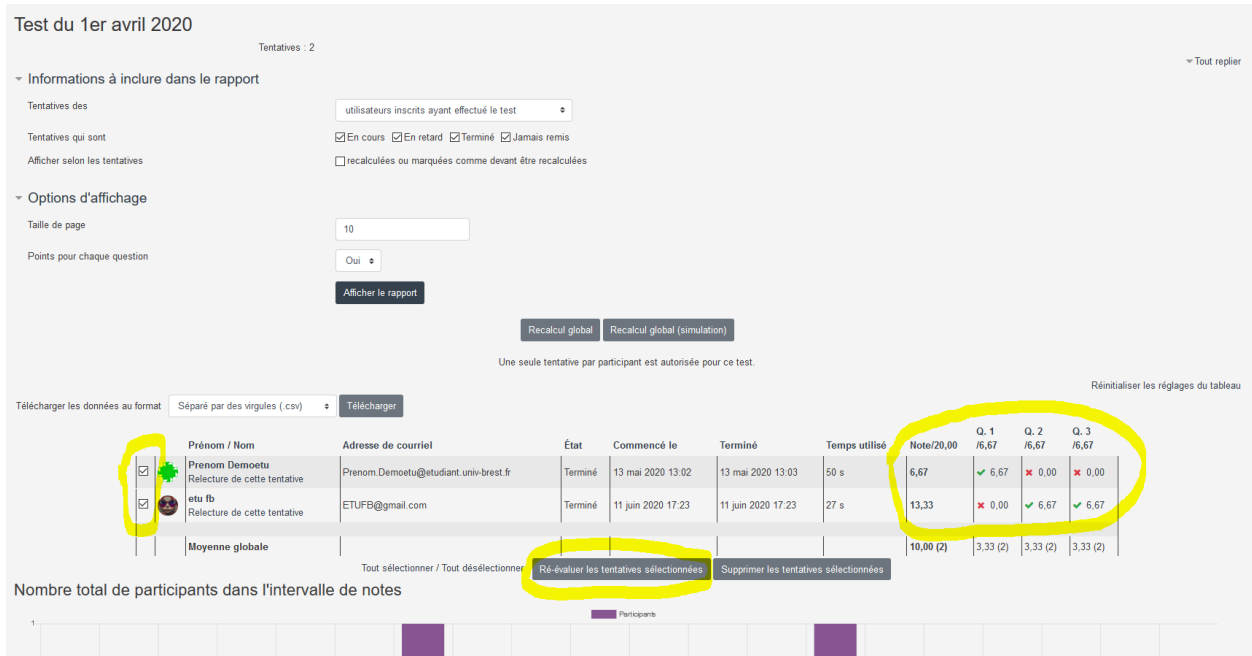

Le recalcul terminé, les notes ont été modifiées et enregistrées.

Documentation Moodle – SIAME – Recalculer pour tous les participantsla note d'un QCM p. 2